### brother

P-touch

**Čeština P700 Příručka uživatele**

Děkujeme vám za zakoupení přístroje P-touch, modelu P700. Váš nový přístroj P-touch využívá

program P-touch Editor Lite, který je na něm již nainstalován. Chcete-li vytvářet kreativní štítky, nemusíte na svůj počítač instalovat žádné programy ani ovladače. Tato příručka obsahuje důležité preventivní informace a jednoduchý návod, jak obsluhovat váš nový přístroj. Nezapomeňte si ji přečíst před použitím produktu. Produkt používejte v souladu s uvedenými<br>pokyny. Příručku si uložte na snadno dostupném místě pro budoucí použití. V případě, že budou k<br>dispozici nové verze prog Proto můžete zjistit, že se program a obsah této příručky liší.

D018GF001

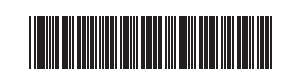

### **Bezpečnostní opatření**

**A VAROVÁNÍ** Označuje potenciálně nebezpečnou situaci, která by mohla vést k vážnému úrazu nebo i smrti.

#### **Řiďte se následujícími pokyny, abyste se vyhnuli riziku požáru, popálenin, zranění, zásahu elektrickým proudem, poškození, přehřátí, neobvyklého zápachu nebo kouře.**

- Chcete-li zabránit jakýmkoliv poškozením a selháním, přístroj P-touch používejte pouze při specifikovaném napětí a s dodaným napájecím adaptérem (AD-E001). • Nedotýkejte se přístroje P-touch během bouřky.
- Nepoužívejte přístroj P-touch / napájecí adaptér v místech s vysokou vlhkostí, jako jsou například koupelny.
- Nepřetěžujte napájecí kabel.
- Neumisťujte na napájecí kabel, zástrčku ani přístroj P-touch žádné těžké předměty. Vyhnete se jejich poškození. Napájecí kabel neohýbejte silou ani za něj netahejte. Když napájecí adaptér vytahujete z elektrické zásuvky, vždy jej držte.
- Ujistěte se, že je zástrčka zcela zasunuta do elektrické zásuvky. Nepoužívejte zásuvku, která je uvolněná.
- Přístroj P-touch / napájecí adaptér / elektrickou zástrčku / baterie nesmíte nechat zvlhnout, například tím, že je budete brát mokrýma rukama nebo na ně vylijete nějaký nápoj.
- Přístroj P-touch / napájecí adaptér / baterie nesmíte rozebírat ani upravovat. • Minusový a plusový kontakt baterie se nesmí dostat do styku s žádným kovovým
- předmětem.
- K výměně baterií nepoužívejte žádné ostré předměty, jako jsou například nůžky nebo kuličkové pero.
- Baterie nevystavujte horku ani je nevyhazujte do ohně.
- Pokud při používání nebo uchovávání přístroje P-touch zaznamenáte nějaký neobvyklý zápach, přehřátí, změnu barvy, deformaci či cokoliv neobvyklého, ihned odpojte napájecí adaptér, vyjměte baterie a přestaňte přístroj používat.
- Baterie, které jsou poškozené nebo z nich vytéká kapalina, nepoužívejte, protože kapalina by se vám mohla dostat na ruce.
- Nepoužívejte baterie, které jsou deformované, vytéká z nich kapalina nebo mají poškozený štítek. Hrozí riziko poškození přístroje P-touch.
- Vniknutí kapaliny z baterií do očí může mít za následek ztrátu zraku. Pokud se tak stane, ihned si oči pořádně propláchněte čistou vodou a vyhledejte lékařskou pomoc.

UPOZORNĚNÍ <sup>Označuje potenciálně nebezpečnou situaci, která by mohla vést k lehkému nebo středně těžkému úrazu.</sup>

#### **Těmito pokyny se řiďte, abyste zabránili osobnímu úrazu, úniku kapaliny, popáleninám či přehřátí.**

- Pokud přístroj P-touch nepoužíváte, uložte jej mimo dosah dětí. Kromě toho musíte dětem zabránit, aby si vkládaly části přístroje P-touch nebo štítky do úst. Dojde-li ke spolknutí nějakého předmětu, vyhledejte lékařskou pomoc.
- Nedotýkejte se kovových částí kolem tiskové hlavy bezprostředně po tisku.
- Nedotýkejte se nože odstřihu. (Viz Popis částí.)
- Pokud se vám na kůži nebo na šaty dostane vyteklá kapalina z baterií, ihned je opláchněte čistou vodou.
- Pokud nemáte v úmyslu přístroj P-touch používat, vyjměte baterie a odpojte napájecí adaptér.
- Používejte pouze uvedené baterie. Nepoužívejte kombinaci starých a nových baterií nebo kombinaci různých typů, různých úrovní nabití, různých výrobců nebo různých modelů. Nevkládejte baterii s převrácenými plusovými a minusovými konci.
- Přístroj P-touch / napájecí adaptér nesmíte upustit ani ho vystavit nárazu.
- Při zavírání krytu kazety nevsunujte do přístroje prsty.
- Předtím než začnete používat dobíjecí akumulátory Ni-MH, si pečlivě přečtěte návod k akumulátorům a jejich nabíječce a nezapomínejte je správně používat.
- Používáte-li dobíjecí akumulátory Ni-MH, před použitím akumulátorů je dobijte pomocí specializované nabíječky akumulátorů.

### [www.brother.eu](http://www.brother.eu/) **Obecná preventivní opatření**

- V závislosti na umístění, materiálu a podmínkách okolního prostředí se může štítek odloupnout nebo stát neodstranitelným. Barva štítku se může změnit nebo se přenést na další předměty. Než štítek někam umístíte, ověřte si podmínky okolního prostředí a zkontrolujte příslušný materiál.
- Nepoužívejte přístroj P-touch žádným způsobem ani za žádným účelem, které nejsou popsány v této příručce. V opačném případě by mohlo dojít k nehodě nebo poškození přístroje P-touch.
- V přístroji P-touch používejte pouze pásky Brother TZe.
- K vyčištění přístroje P-touch používejte pouze měkký a suchý kus látky, nikdy nepoužívejte alkohol ani organická rozpouštědla.
- K čištění tiskové hlavy používejte měkkou utěrku, nikdy se tiskové hlavy nedotýkejte. • Nevkládejte žádné cizí předměty do místa výstupu pásky, konektoru napájecího adaptéru ani přihrádky na baterie apod.
- Neumisťujte přístroj P-touch / baterie / napájecí adaptér na přímé sluneční světlo, déšť, do blízkosti ohřevných těles či jiných horkých zařízení, na jakékoliv místo vystavené působení extrémně vysokých či nízkých teplot (například na přístrojovou desku nebo do zadní části auta), vysoké vlhkosti či prachu.
- Pokud je kazeta prázdná, nepokoušejte se tisknout. Můžete způsobit poškození tiskové hlavy.
- Při tisku nebo posuvu štítku netahejte za pásku, poškodí to jak pásku, tak přístroj P-touch.
- V případě poruchy či opravy přístroje P-touch nebo pokud se vybijí baterie, budou jakákoliv data uložená v paměti ztracena.
- Přístroj P-touch není vybaven funkcí nabíjení pro dobíjecí akumulátory.
- Délka vytištěného štítku se může lišit od délky štítku zobrazené na počítači. • Během výroby a zasílání produktu je přes horní panel nalepena ochranná
- průhledná plastová nálepka. Před použitím byste měli tuto nálepku odstranit. • Při tisku více kopií štítku nebo použití tisku pomocí funkce číslování přístroj P-touch
- nezjistí konec kazety s páskou a bude pokračovat v provozu. • Používáte-li teplotně smršťovací trubičku, oblast tisku bude menší než při použití běžné pásky.
- Dejte pozor, aby se disk CD-ROM nepoškrábal, a rovněž jej nevystavujte vysokým či nízkým teplotám.
- Nepokládejte na disk CD-ROM žádné těžké předměty a netlačte na něj.
- Program na disku CD-ROM je určen k použití pouze s tímto přístrojem P-touch.

Podrobnosti viz licenční ujednání na disku CD-ROM. Tento program může být nainstalován na více osobních počítačů, například pro kancelářské použití atd.

### **Prohlášení o shodě (pouze Evropa/Turecko)**

My, Brother Industries, Ltd. 15-1, Naeshiro-cho, Mizuho-ku, Nagoya 467-8561 Japan,

prohlašujeme, že tento produkt vyhovuje základním požadavkům všech relevantních směrnic a předpisů platných v rámci Evropské unie.

Prohlášení o shodě lze stáhnout z naší webové stránky. Navštivte [support.brother.com](http://support.brother.com/) → zvolte **Příručky** → vyberte svůj model → zvolte **prohlášení o shodě** → klepněte na **Stáhnout**. Vaše prohlášení o shodě bude stáhnuto jako soubor PDF.

### **Informace o souladu se směrnicí Komise 801/2013**

Příkon\* 2,0 W

\* Všechny síťové porty připojeny a aktivní

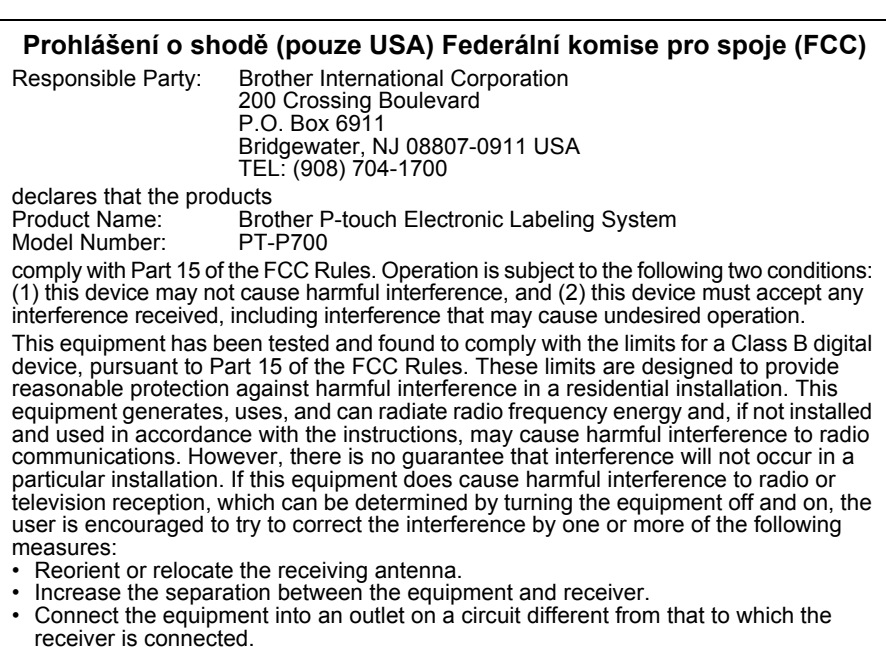

- receiver is connected. • Consult the dealer or an experienced radio/TV technician for help.
- **Important**
- The enclosed interface cable should be used in order to ensure compliance with the limits for a Class B digital device.
- Changes or modifications not expressly approved by Brother Industries, Ltd. could void the user's authority to operate the equipment.

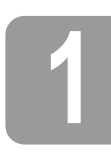

### **1 Rozbalování přístroje P700**

Před použitím přístroje P-touch se ujistěte, že balení obsahuje následující položky. Pokud nějaká položka chybí nebo je poškozená, obraťte se na svého prodejce produktů Brother.

- P700 Napájecí adaptér (AD-E001) Kabel USB
- 
- Disk CD-ROM Příručka uživatele Startovní kazeta s páskou

10

**2 Popis částí**

6 7

8

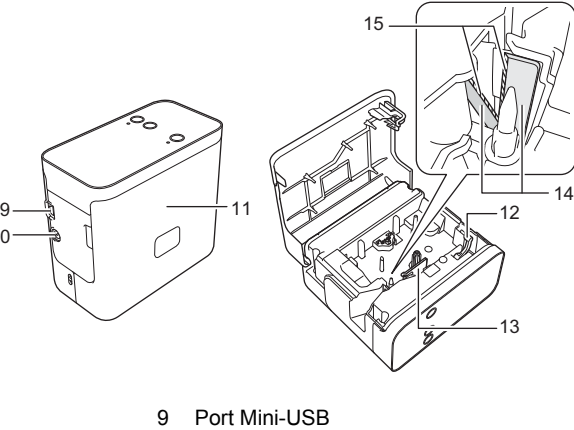

4

3

1

- 1 Horní panel<br>2 Kontrolka E
- 3 Tlačítko Editor Lite

 $\overline{\phantom{a}}$  2  $\overline{\phantom{a}}$  5

- 2 Kontrolka Editor Lite<br>3 Tlačítko Editor Lite<br>4 Výstup pásky<br>5 Tlačítko Zavést a od 4 Výstup pásky 5 Tlačítko Zavést a odstřihnout
- 
- 6 Kontrolka stavu<br>7 Tlačítko napájel<br>8 Kryt baterií 7 Tlačítko napájení
- Kryt baterií

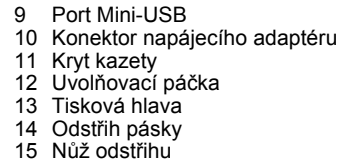

- 
- 15 Nůž odstřihu

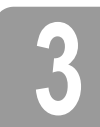

### **3 Instalace kazety s páskou**

1. Otočte přístroj P-touch krytem kazety nahoru a otevřete kryt.

#### **UPOZORNĚNÍ**  $\blacktriangle$

Nevsunujte prsty do výstupu pásky. Mohli byste se poranit o nůž odstřihu.

2. Vložte kazetu s páskou a zavřete kryt kazety.<br>Vraťte přístroj P-touch do vzpřímené pozice.

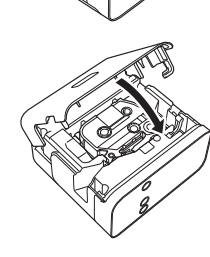

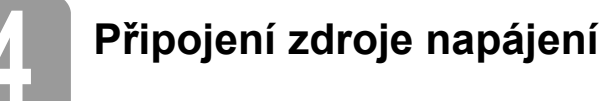

### **Používání napájecího adaptéru**

Používáte-li dodaný napájecí adaptér (AD-E001), vložte zástrčku kabelu adaptéru do konektoru napájecího adaptéru na přístroji P-touch. Zasuňte zástrčku do nejbližší standardní elektrické zásuvky.

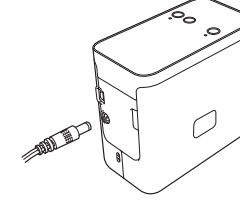

### **Používání baterií**

Používáte-li přístroj P-touch s bateriemi, otevřete kryt baterií ve spodní části přístroje P-touch a vložte šest alkalických "AA" baterií (LR6) nebo dobíjecích akumulátorů Ni-MH (HR6) tak, aby jejich póly směřovaly do správného směru. Poté kryt baterií zase zavřete. Vždy vyměňujte všech šest baterií za nové nebo zcela nabité najednou.

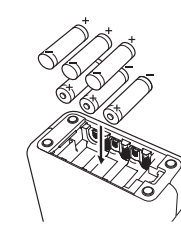

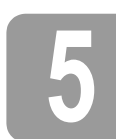

### **5 Tvorba štítku pomocí programu P-touch Editor Lite**

1. Zapněte přístroj P-touch a stiskněte a podržte tlačítko Editor Lite, dokud se nerozsvítí zelená kontrolka Editor Lite.

2. <sup>P</sup>řipojte USB kabel k počítači.

#### **POZNÁMKA**

Pokud připojujete přístroj P-touch pomocí USB hubu, nemusí být detekován správně.

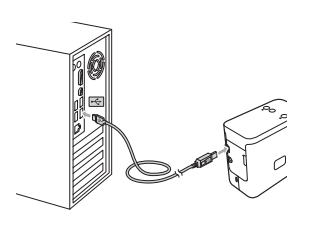

3. Po připojení USB kabelu se na displeji počítače zobrazí dialogové okno. (Následující snímky obrazovky se mohou lišit podle toho, jaký máte na svém počítači operační systém.)

### **Systém Windows Vista®**

Klepněte na [**P-touch Editor Lite**].

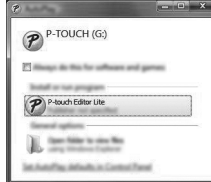

### **Systém Windows® 7**

Klepněte na [**Otevřít složku a zobrazit soubory**] a poté poklepejte na [**PTLITE10**].

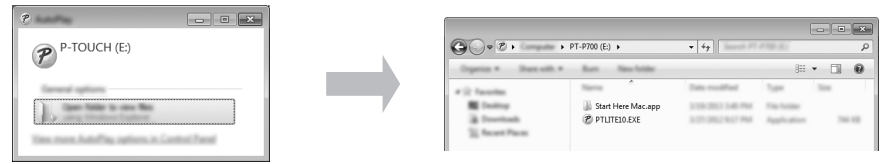

### **Systém Windows® 8**

V okně [**Start**] klepněte na [**PT-P700**], [**Otevřít složku a zobrazit soubory**] a poté poklepejte na [**PTLITE10**].

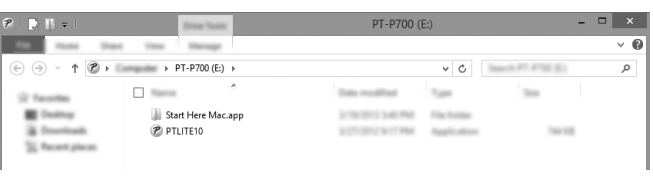

### **Systém Mac OS X v10.6.8-v10.8.x**

Poklepejte na [**PT-P700**] na pracovní ploše a pak na ikonu aplikace [**P-touch Editor Lite**].

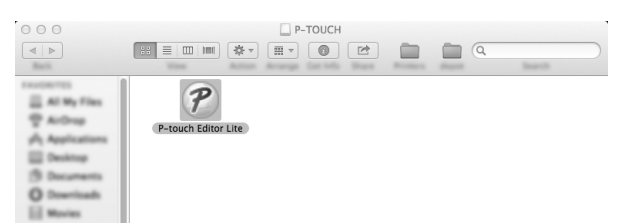

### **POZNÁMKA**

- Pokud se vám dialogové okno nezobrazuje, možná jej překrylo otevřené okno nějakého programu. Minimalizujte všechna okna a dialogové okno se zobrazí. • (Systém Windows®)
- Připojujete-li přístroj P-touch k vašemu počítači poprvé, spouštění aplikace P-touch Editor Lite potrvá o něco déle. Pokud se program nespustí automaticky při připojení k přístroji P-touch, můžete jej spustit ze složky [**Počítač**]. Spusťte aplikaci P-touch Editor Lite poklepáním na [**PTLITE10.EXE**].
- (Systém Windows Vista®) Připojujete-li zařízení poprvé, proveďte prohledání a poté zaškrtněte v dialogovém okně, které se zobrazí po skončení prohledání, zaškrtávací políčko [**Vždy provést tuto akci pro software a hry**]. Při příštím připojení přístroje P-touch se aplikace P-touch Editor Lite spustí automaticky.
- 4. Aplikace P-touch Editor Lite se spustí. Podrobné informace o používání programu P-touch<br>Editor Lite najdete v Příručce uživatele programů dodané na disku CD-ROM (systém<br>Windows®). Také ji lze stáhnout při návštěvě strán [support.brother.com](http://support.brother.com/) (systém Macintosh).

Uživatelé systému Macintosh mohou tuto URL adresu otevřít přímo klepnutím na ikonu  $\gg$ , která se nalézá na disku CD-ROM.

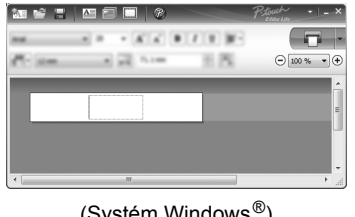

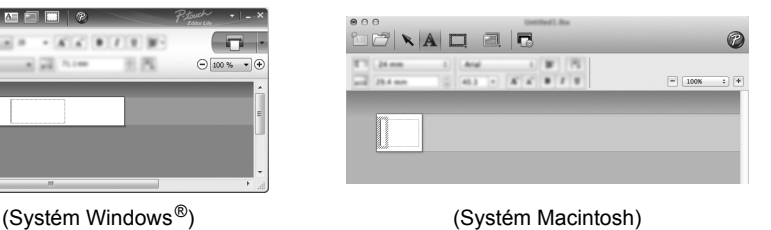

### **DŮLEŽITÉ**

Při používání programu P-touch Editor Lite nevypínejte napájení ani neodpojujte přístroj P-touch.

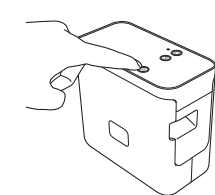

## **6 Jak odpojit přístroj P-touch**

#### **Systém Windows®**

- **1.** Používáte-li program P-touch Editor Lite, ukončete jej klepnutím na  $\times$  v pravém horním rohu okna.
- 2. Chcete-li odpojit přístroj P-touch, klepněte na ikonu na hlavním panelu počítače ( $\Box$ ,  $\Box$ ,  $nebo \leq$
- 3. Klepněte na [**Bezpečně odebrat velkokapacitní paměťové zařízení USB**].
- 4. Až se zobrazí hlášení, že zařízení lze bezpečně odpojit, vypněte přístroj P-touch a odpojte USB kabel.

### **Systém Macintosh**

- 1. Používáte-li program P-touch Editor Lite, ukončete jej klepnutím na červené tlačítko v levém horním rohu okna.
- 2. Zvolte [**PT-P700**] na pracovní ploše a poté proveďte jedno z následujících: Zvolte [**Eject**] (Vysunout) z kontextové nabídky. Přetáhněte ikonu myší do koše.
- 3. Až se zobrazí hlášení, že zařízení lze bezpečně odpojit, vypněte přístroj P-touch a odpojte USB kabel.

### **7 Tvorba štítku pomocí programu P-touch Editor**

Přejete-li si používat vyspělejší aplikaci, máte možnost nainstalovat P-touch Editor 5.1 pro systém Windows® a P-touch Éditor 5.0 pro systém Macintosh. Tento program vám nabídne širší funkce pro tvorbu štítků. Podrobné informace o používání programu P-touch Editor najdete v Příručce<br>uživatele programů dodané na disku CD-ROM (systém Windows<sup>®</sup>). Také ji lze stáhnout při návštěvě stránek Brother support web na adrese [support.brother.com](http://support.brother.com/) (systém Macintosh).

### **DŮLEŽITÉ**

Předtím než připojíte k počítači USB kabel, se ujistěte, že nesvítí kontrolka Editor Lite. Pokud kontrolka Editor Lite svítí, stiskněte a podržte tlačítko Editor Lite, dokud kontrolka nezhasne.

### **Instalace ovladače tiskárny a programu**

### **Systém Windows®**

- 1. Spusťte počítač a vložte disk CD-ROM do mechaniky CD-ROM.
- 2. Dokončete nastavení podle pokynů na obrazovce.

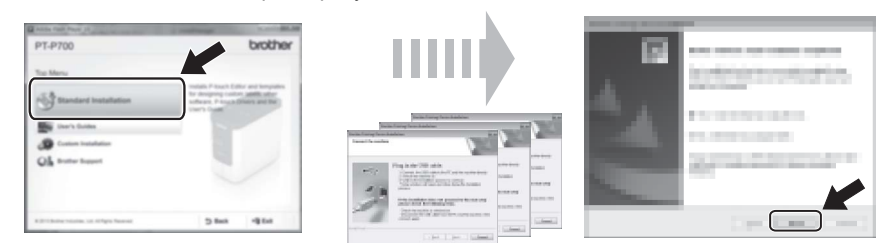

### **POZNÁMKA**

(Pouze systém Windows® 8)

Na disku CD-ROM se nachází PDF příručky, které můžete otevřít pomocí aplikace

Adobe® Reader®.<br>Je-li aplikace Adobe<sup>®</sup> Reader<sup>®</sup> nainstalována, avšak soubory nedokáže otevřít, z ovládacího panelu přiřaďte příponu ".pdf" k aplikaci "Adobe® Reader®".

### **Systém Macintosh**

Chcete-li stáhnout ovladač, program a příručky, navštivte stránku Brother support web na adrese [support.brother.com](http://support.brother.com/)

Uživatelé systému Macintosh mohou tuto URL adresu otevírat přímo klepnutím na ikonu  $\mathbb{Q}_\ell$ , která se nalézá na disku CD-ROM.

### **Spuštění programu P-touch Editor**

### **Systém Windows Vista® / Windows® 7**

V nabídce Start klepněte na [**Všechny programy**] - [**Brother P-touch**] - [**P-touch Editor 5.1**]. Spustí se program P-touch Editor 5.1.

#### **Systém Windows® 8**

Klepněte na ikonu [**P-touch Editor 5.1**] v okně [**Start**]/[**Aplikace**] nebo poklepejte na ikonu [**P-touch Editor 5.1**] na pracovní ploše. Spustí se program P-touch Editor 5.1.

### **Systém Mac OS X v10.6.8-v10.8.x**

Poklepejte na [**Macintosh HD**] - [**Applications**] (Aplikace) - [**P-touch Editor 5.0**] a poté ikonu aplikace [**P-touch Editor**].

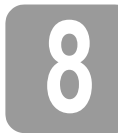

## **8 Používání Nastavení zařízení**

Pomocí funkce [**Nastavení zařízení**] v [**Nástroji pro nastavení tiskárny**] lze měnit výchozí nastavení tiskárny.

### **DŮLEŽITÉ**

- Předtím než připojíte k počítači USB kabel, se ujistěte, že nesvítí kontrolka Editor Lite. Pokud kontrolka Editor Lite svítí, stiskněte a podržte tlačítko Editor Lite, dokud kontrolka nezhasne.
- Ujistěte se, že napájecí adaptér je připojen k elektrické zásuvce.
- Ujistěte se, že byl nainstalován ovladač tiskárny a je funkční.
- Připojte tiskárnu k počítači pomocí USB kabelu.
- 1. <sup>P</sup>řipojte přístroj P-touch, který chcete konfigurovat, k počítači.
- 2. Systém Windows Vista® / Windows® 7: V nabídce Start klepněte na [**Všechny programy**] [**Brother**] - [**Mobilní tiskárna a tiskárna na štítky**] - [**Nástroj pro nastavení tiskárny**]. Systém Windows® 8: V okně [**Start**] nebo [**Aplikace**] klepněte na [**Nástroj pro nastavení tiskárny**]. Systém Mac OS X v10.6.8-v10.8.x: Klepněte na [**Macintosh HD**] - [**Applications**] (Aplikace) - [**Brother**] - [**P-touch Utilities**] - [**Brother P-touch Utility.app**].

Zobrazí se hlavní okno.

3. Z rozevíracího seznamu [**Tiskárna**] zvolte přístroj P-touch, který chcete nakonfigurovat, a klepněte na [**Nastavení zařízení**]. Zobrazí se okno [**Nastavení zařízení**].

> 7 6

4. Zadejte nebo pozměňte nastavení. (Níže uvedené okno je ze systému Windows $^{\circledR}$ .)

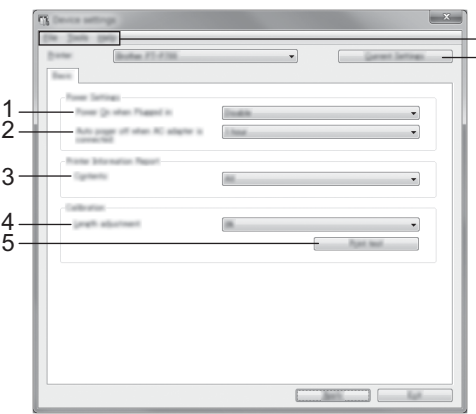

**1 Zapnout po zapojení**

Zvolte, zda se má či nemá tiskárna automaticky zapnout při zapojení kabelu napájecího adaptéru do elektrické zásuvky.

- Dostupná nastavení: [**Povolit**], [**Není k dispozici**] **2 Automatické vypnutí napájení při připojeném napájecím adaptéru**
- Zadejte, kolik času uplyne před automatickým vypnutím tiskárny. Dostupná nastavení: [**Ne**], 10/20/30/40/50 minut, 1/2/4/8/12 hodin
- **3 Obsah**
- Zadejte informace o tiskárně, které mají být vytištěny. Dostupná nastavení: [**Vše**], [**Protokol využití**], [**Nastavení tiskárny**] **4 Nastavení délky**
- Upravuje délku vytištěného štítku tak, aby odpovídala délce štítku zobrazeného na počítači. Dostupná nastavení: -3 až +3 % (přírůstky po 1 %)
- **5 Zkušební tisk**
	- Ověří výsledky úpravy délky vytištěním zkušebního štítku.
- **6 Lišta nabídek** • [**Soubor**] - [**Použít nastavení pro tiskárnu**] Použije nastavení na tiskárnu. Provádí stejnou operaci jako při klepnutí na tlačítko [**Použít**].
	- [**Soubor**] [**Import**]
	- Importuje exportovaný soubor a použije nastavení na tento nástroj.
	- [**Soubor**] [**Export**]
	- Ukládá aktuální nastavení do souboru.
	- [**Nástroje**] [**Zpráva s informacemi o tisku**] Vytiskne informace o tiskárně.
	- [**Nástroje**] [**Resetovat na tovární nastavení**]
	- Vrací všechna nastavení tiskárny na jejich tovární nastavení. • [**Nástroje**] - [**Nastavení možností**]
	- Zvolíte-li zaškrtávací políčko [**Nezobrazovat chybové hlášení, pokud nelze při spuštění získat aktuální nastavení**], příště se nezobrazí žádné hlášení.

#### **7 Aktuální nastavení**

- Klepnutím na toto tlačítko získáte nastavení z aktuálně připojené tiskárny a zobrazíte je v dialogovém okně.
- 5. Po změně nastavení klepněte na [**Použít**] [**Konec**] a poté ukončete zadávání nastavení klepnutím na [**Konec**] v hlavním okně.

### **9 Odinstalování ovladače tiskárny a programu**

### **Odinstalování ovladače tiskárny**

Tento postup provádějte pouze tehdy, jestliže již tisk z tiskárny P700 není dále zapotřebí nebo pokud ovladač tiskárny chcete přeinstalovat.

### **Systém Windows Vista®**

- 1. Vypněte přístroj P-touch.
- 2. V nabídce Start klepněte na [**Ovládací panel**] [**Hardware a zvuk**] [**Tiskárny**].
- 3. Zvolte [**Brother PT-P700**] a klepněte na [**Odstranit tuto tiskárnu**] nebo klepněte pravým tlačítkem na ikonu a poté na [**Odstranit**].
- 4. Klepněte pravým tlačítkem na [**Tiskárny**] a poté klepněte na [**Spustit jako správce**] [**Vlastnosti serveru...**]. Pokud se objeví okno s potvrzením oprávnění, klepněte na [**Pokračovat**]. Pokud se objeví okno [**Řízení uživatelských účtů**], zadejte heslo a poté klepněte na [**OK**]. Zobrazí se okno [**Vlastnosti tiskového serveru**].
- 5. Klepněte na kartu [**Ovladače**], zvolte [**Brother PT-P700**] a poté klepněte na [**Odstranit...**].
- 6. Zvolte [**Odstranit ovladač a balíček s ovladači**] a poté klepněte na [**OK**].
- 7. Zavřete okno [**Vlastnosti tiskového serveru**]. Ovladač tiskárny byl odinstalován.

#### **Systém Windows® 7**

- 1. Vypněte přístroj P-touch.
- 2. V nabídce Start klepněte na [**Zařízení a tiskárny**].
- 3. Zvolte [**Brother PT-P700**] a klepněte na [**Odstranit zařízení**] nebo klepněte pravým tlačítkem na ikonu a poté klepněte na [**Odstranit zařízení**]. Pokud se zobrazí hlášení Řízení uživatelských účtů, zadejte heslo a poté klepněte na [**Ano**].
- 4. Zvolte [**Fax**] nebo [**Microsoft XPS Document Writer**] v okně [**Zařízení a tiskárny**] a poté klepněte na položku [**Vlastnosti tiskového serveru**], která se objeví na liště nabídek.
- 5. Klepněte na kartu [**Ovladače**] a poté klepněte na [**Změnit nastavení ovladače**]. Pokud se zobrazí hlášení Řízení uživatelských účtů, zadejte heslo a poté klepněte na [**Ano**]. Zvolte [**Brother PT-P700**] a poté klepněte na [**Odstranit...**].
- 6. Zvolte [**Odstranit ovladač a balíček s ovladači**] a poté klepněte na [**OK**]. Postupujte podle zobrazených pokynů.
- 7. Zavřete okno [**Vlastnosti tiskového serveru**]. Ovladač tiskárny byl odinstalován.

### **Systém Windows® 8**

- 1. Vypněte přístroj P-touch.
- 2. Klepněte na [**Ovládací panel**] v okně [**Aplikace**] [**Hardware a zvuk**] [**Zařízení a tiskárny**].
- 3. Zvolte [**Brother PT-P700**] a klepněte na [**Odstranit zařízení**] nebo klepněte pravým tlačítkem na ikonu a poté klepněte na [**Odstranit zařízení**]. Pokud se zobrazí hlášení Řízení uživatelských účtů, zadejte heslo a poté klepněte na [**Ano**].
- 4. Zvolte [**Fax**] nebo [**Microsoft XPS Document Writer**] v okně [**Zařízení a tiskárny**] a poté klepněte na položku [**Vlastnosti tiskového serveru**], která se objevila na liště nabídek.
- 5. Klepněte na kartu [Ovladače] a poté klepněte na [Změnit nastavení ovladače]. Pokud se<br>zobrazí hlášení Řízení uživatelských účtů, zadejte heslo a poté klepněte na [Ano]. Zvolte [**Brother PT-P700**] a poté klepněte na [**Odstranit...**].
- 6. Zvolte [**Odstranit ovladač a balíček s ovladači**] a poté klepněte na [**OK**]. Postupujte podle zobrazených pokynů.
- 7. Zavřete okno [**Vlastnosti tiskového serveru**]. Ovladač tiskárny byl odinstalován.

### **Systém Mac OS X v10.6.8-v10.8.x**

- 1. Vypněte přístroj P-touch.
- 2. Klepněte na [**Apple menu**] (Nabídka Apple)- [**System Preferences**] (Systémové předvolby) a klepněte na [**Print & Fax**] (Tisk a fax) (OS X v10.6.8) / [**Print & Scan**] (Tisk a skenování) (OS X v10.7.x/v10.8.x).
- 3. Zvolte [**Brother PT-P700**] a klepněte na [**-**].
- 4. Zavřete okno [**Print & Fax**] (Tisk a fax) (OS X v10.6.8) / [**Print & Scan**] (Tisk a skenování) (OS X v10.7.x/v10.8.x). Ovladač tiskárny byl odinstalován.

### **Odinstalování programu**

Tento postup provádějte pouze tehdy, pokud již program není dále zapotřebí nebo pokud jej chcete přeinstalovat. Chcete-li odinstalovat program, postupujte běžným způsobem pro váš operační systém.

# **10 Definice kontrolky stavu**

Kontrolka stavu na přístroji P-touch signalizuje aktuální provozní stav.

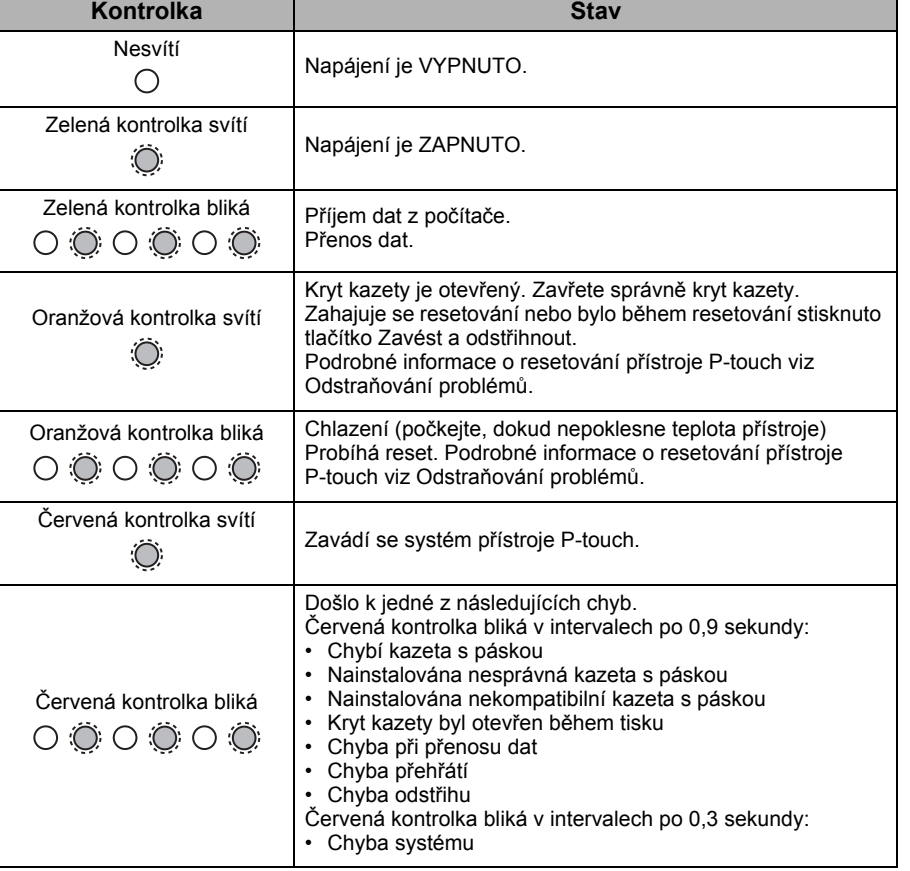

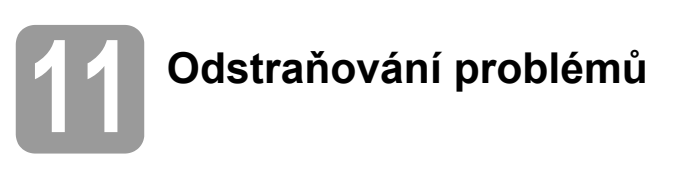

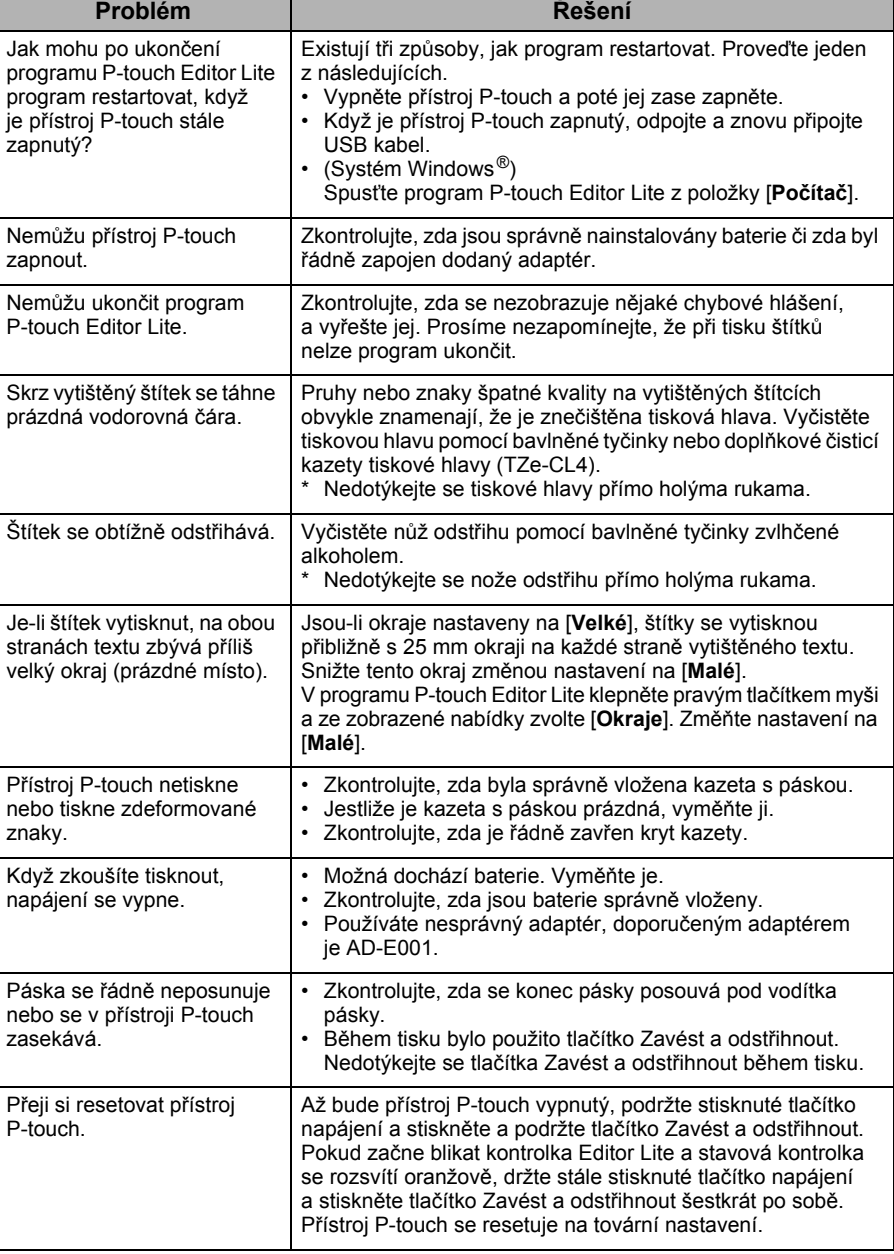

# **12 Technické údaje**

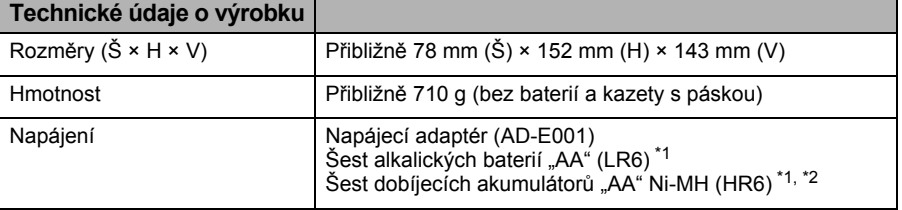

<span id="page-3-0"></span>\*1 Nejsou součástí balení.

<span id="page-3-1"></span>\*2 Nejnovější informace o doporučených bateriích naleznete na webové stránce [support.brother.com](http://support.brother.com/)

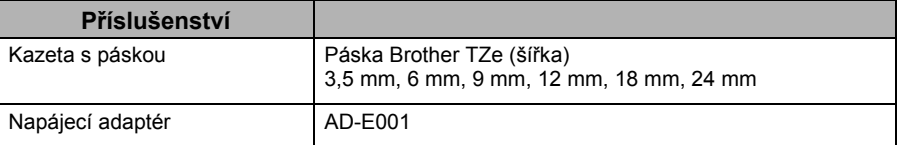

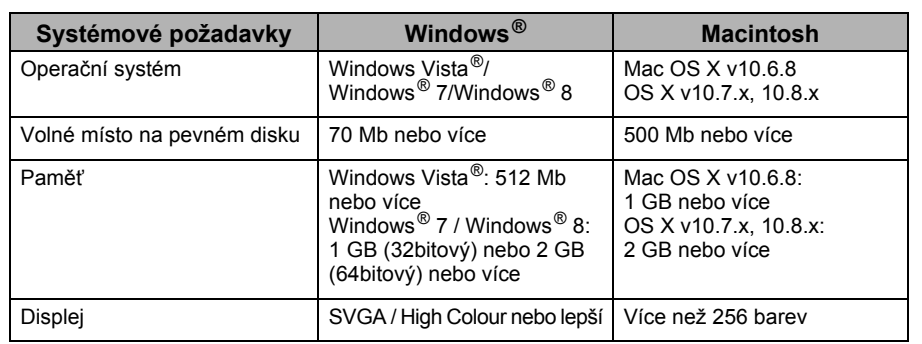

Nejnovější kompatibilní OS viz stránka Brother support web na adrese ([support.brother.com\)](http://support.brother.com/).